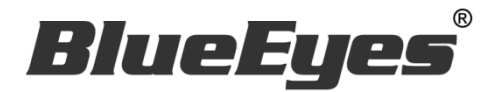

# Matrix **Control Software**

# Operation manual

Version 1.5.11.5 2015/12/15

**www.BlueEyes.com.tw**

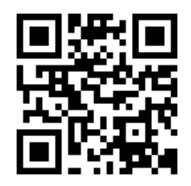

## Operation manual

#### **Q** BlueEyes Matrix

Thank you for using the product of BlueEyes Technology.

The manual will introduce the product of BlueEyes Technology. Please read the manual before you start using the product.

Though the information in the manual has been verified before publish, the actual specification should be based on the actual shipment. BlueEyes Technology doesn't have to guarantee, proclaim or declare for the content, along with other purpose. In addition, the product specification and information that mentioned in the manual is for reference only. The content might be update at any time without notice. If there is any mistake of the information, including software, firmware, and hardware that mentioned in the manual BlueEyes Technology has no responsibility for the mistake.

Please reach BlueEyes website to get the upgrade of the product specification, our company will not notice you. If you want to get the latest product information, operation manual, firmware, or you have any question to the products of BlueEyes Technology, please contact your local agent or go to the official website of BlueEyes Technology for further information.

It is not allowed to copy/ use the content or to change the information and publishing of the manual without BlueEyes Technology's written consent.

Copyright 2015 BlueEyes Technology Inc. All Rights Reserved.

#### BlueEyes Technology Corp.

Add: 7F-3, No.200, Sec. 4, Wenxin Rd., North District, Taichung City 40462, Taiwan TEL: +886 4 2297 0977 / +886 982 842 977 Fax: +886 4 2297 0957 E-mail: [support@blueeyes.com.tw](mailto:support@blueeyes.com.tw) Website: www.BlueEyes.tw

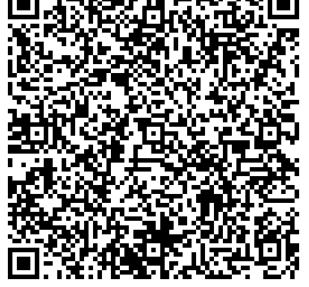

## Index

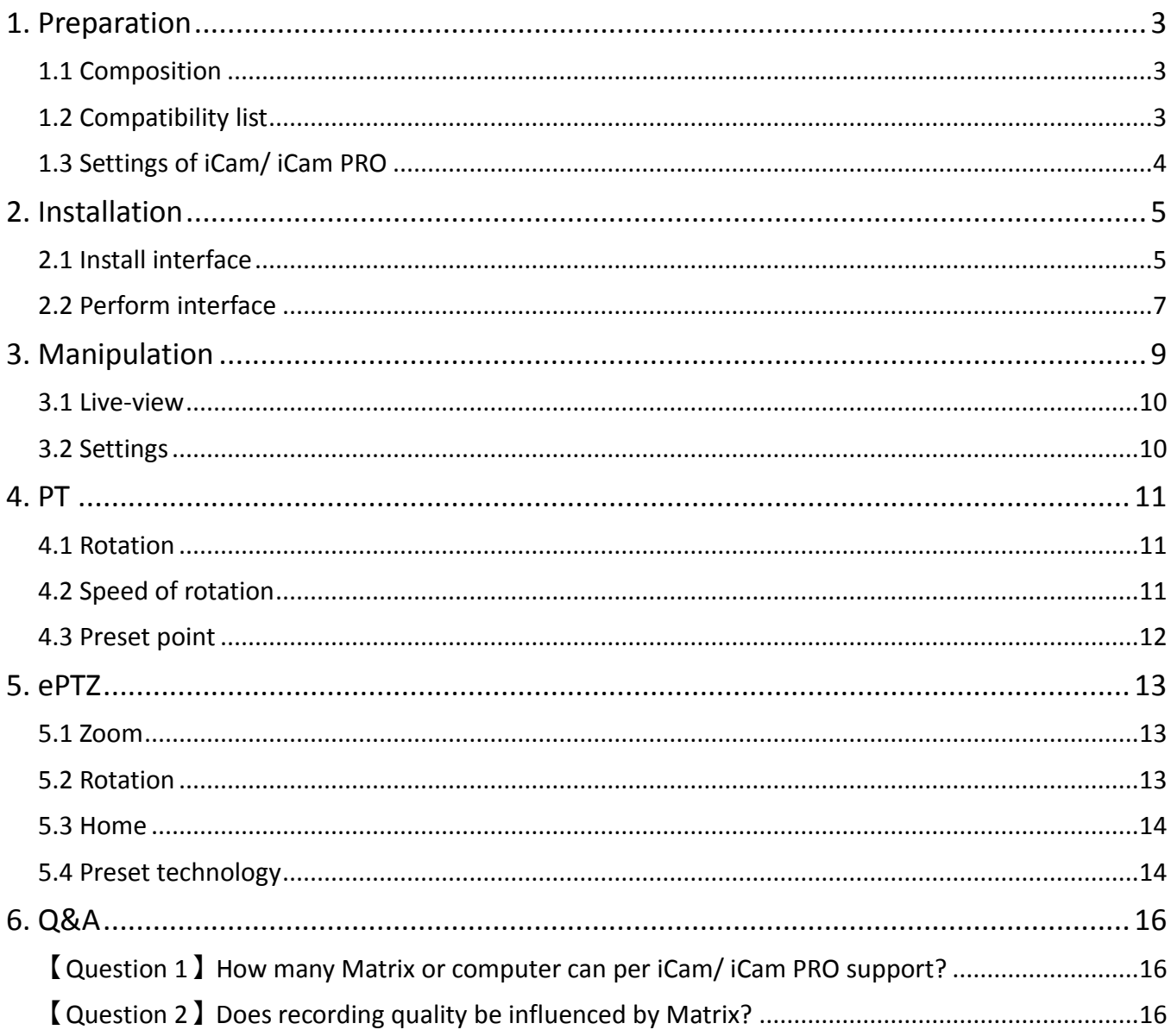

## <span id="page-3-0"></span>1. Preparation

Before using Matrix control software, please check hard ware first.

#### <span id="page-3-1"></span>1.1 Composition

Matrix can support up to 6 iCam/iCam PRO. Following is the composition of Matrix.

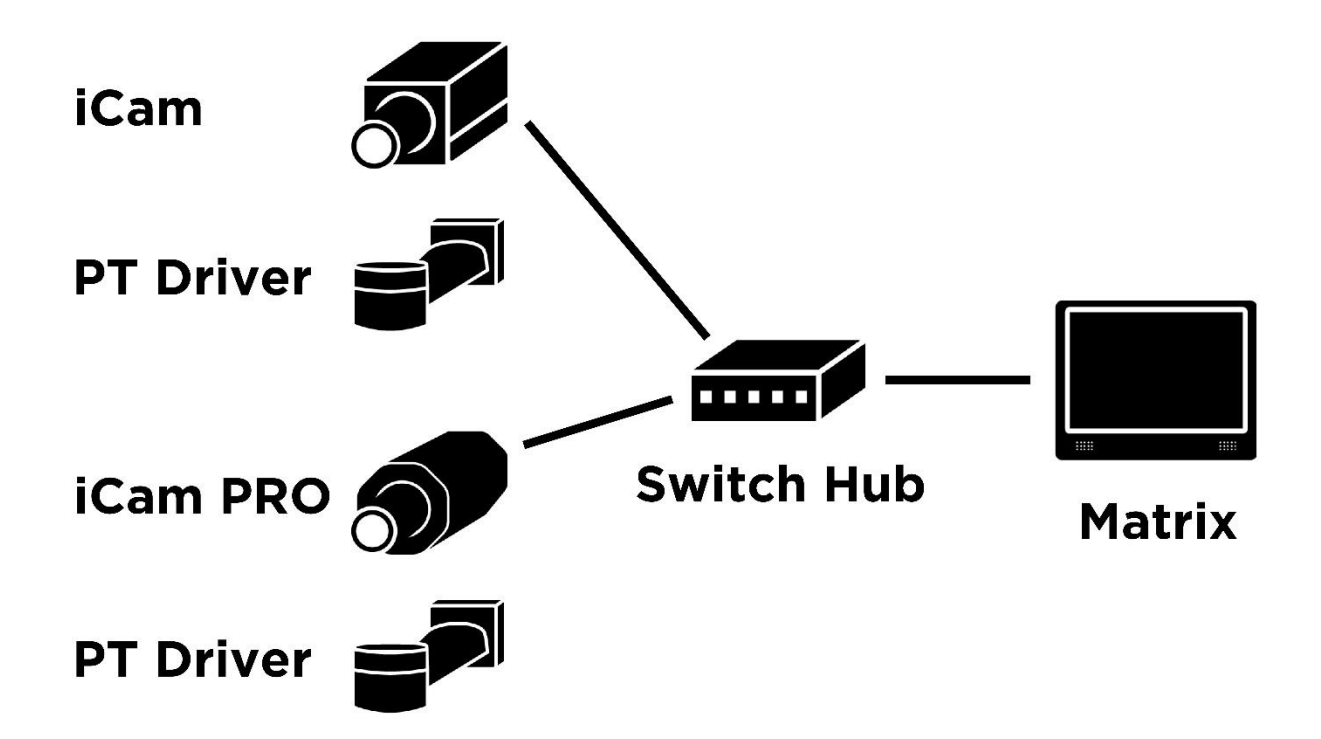

For iCam/iCam PRO, please visit:

http://blueeyes.com.tw/iLearning\_iCam.php

For PT Driver, please visit:

http://blueeyes.com.tw/iLearning\_iCam.php#tabs-8

#### <span id="page-3-2"></span>1.2 Compatibility list

Matrix can support iCam, iCam PRO and PT Driver. Different collocations will result in different compatibilities.

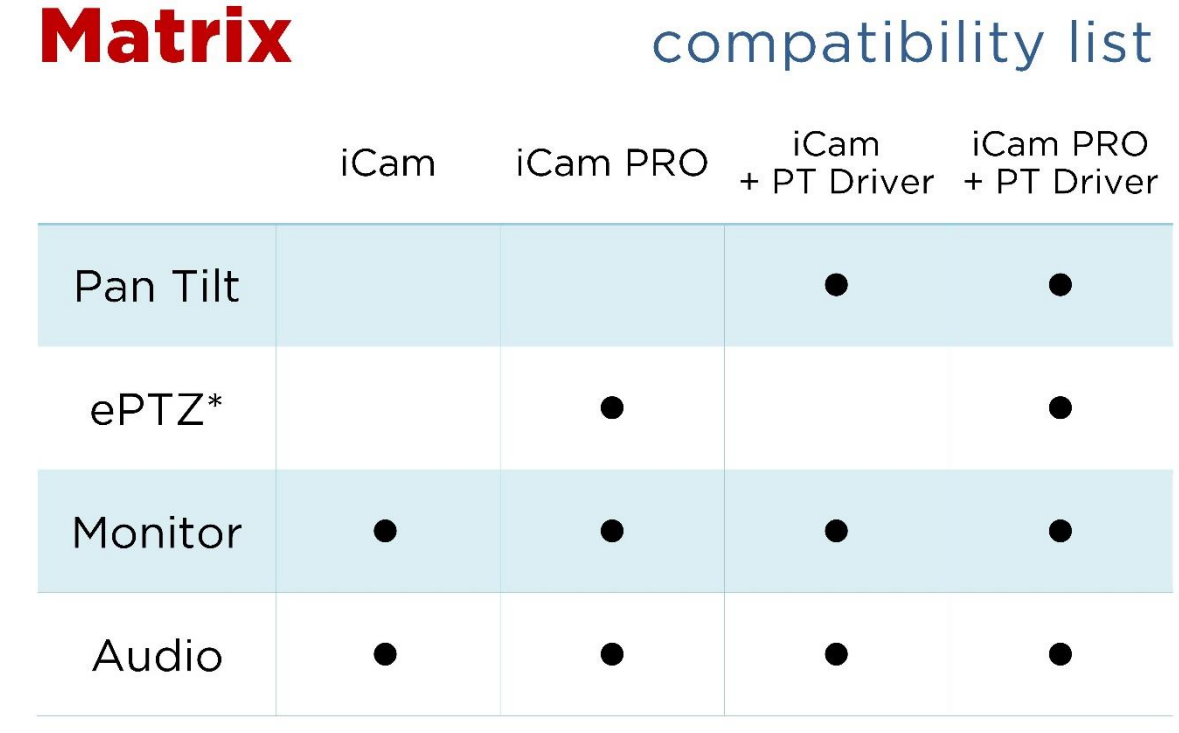

\* Resolution: 1280x720 pixel

#### <span id="page-4-0"></span>1.3 Settings of iCam/ iCam PRO

Please set stream 2 for iCam/ iCam PRO and leave stream 1 for SES. Because stream 2 is VGA and resolution is lower than stream 1. If you need resolution for 1080p when you switch to full screen mode. You can set stream 1 for Matrix as well.

Before using ePTZ function of iCam PRO. Please set resolution 1280\*720 for iCam PRO (default value is 1920\*1080) and select for stream 1 to enable ePTZ.

## <span id="page-5-0"></span>2. Installation

Matrix will start to install after downloading.

#### <span id="page-5-1"></span>2.1 Install interface

Step 1: click folder Matrix and select 【Matrix\_TotalSetup.exe】.

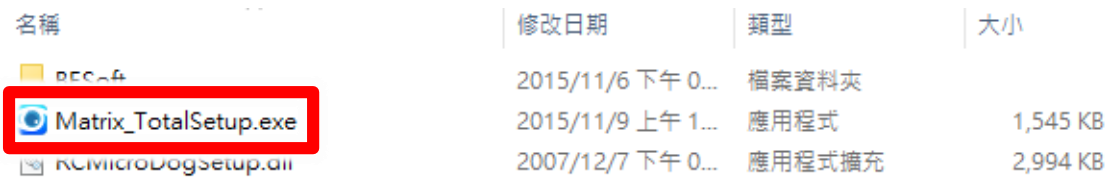

Step 2: enter Matrix installation window and click 【next】.

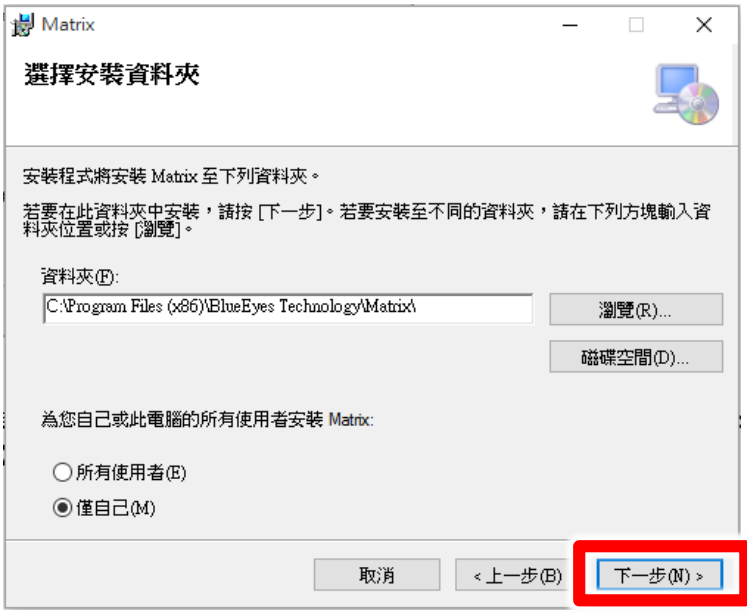

Step 3: select install location, and default folder is 【 C:\Program Files (x86)\BlueEyes Technology\Matrix\】.

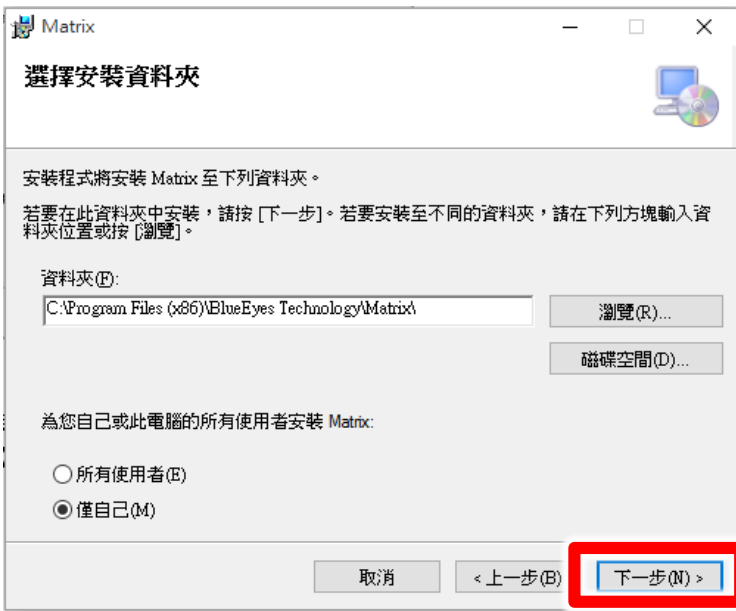

#### Step 4: click 【next】to install.

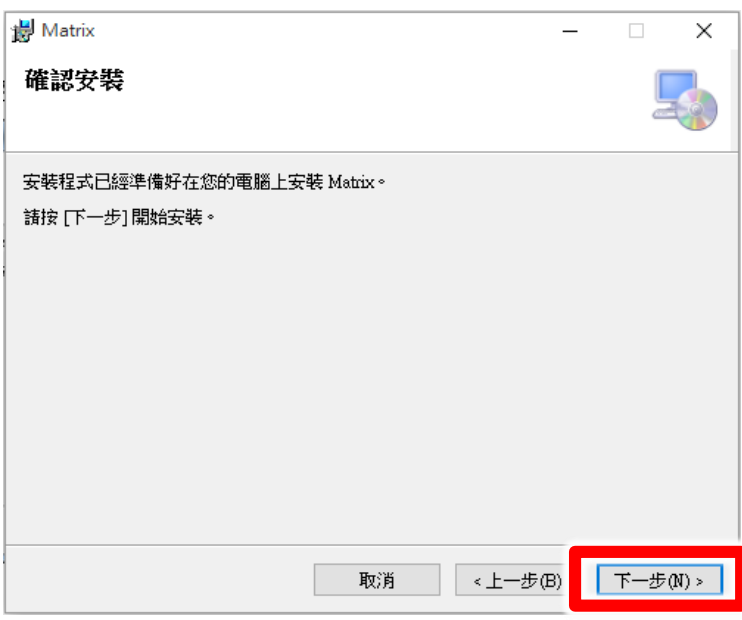

Step 5: after installation, click【close】

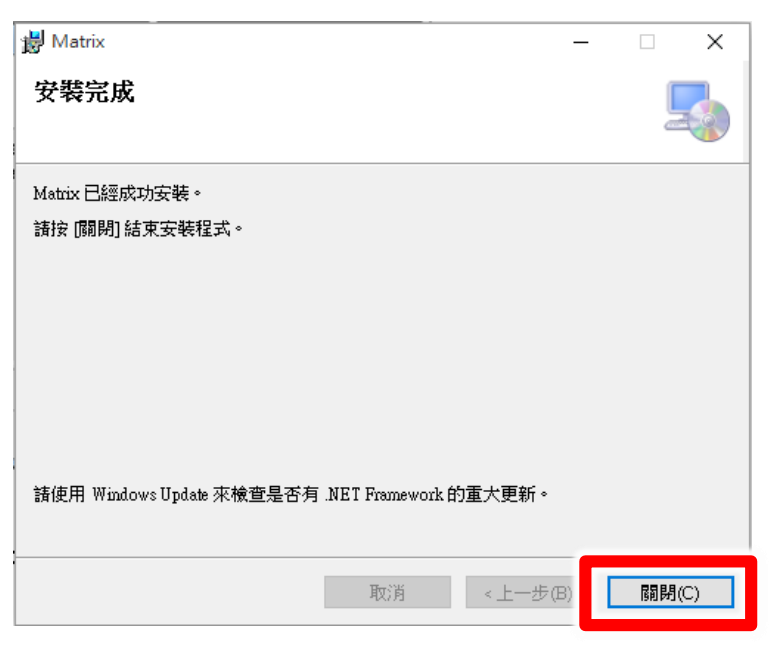

#### <span id="page-7-0"></span>2.2 Perform interface

Step 1: click 【start】and select【all program】, you can find Matirx under BlueEyes Technology.

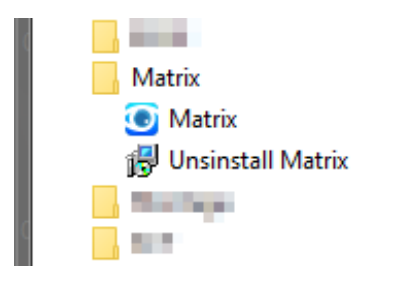

Step 2: you can book Matrix on function bar.

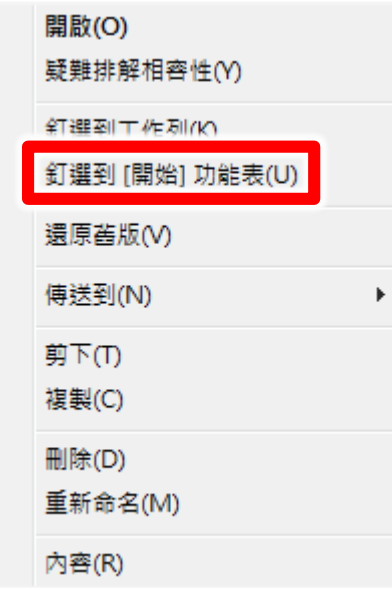

Step 3: click to perform Matrix.

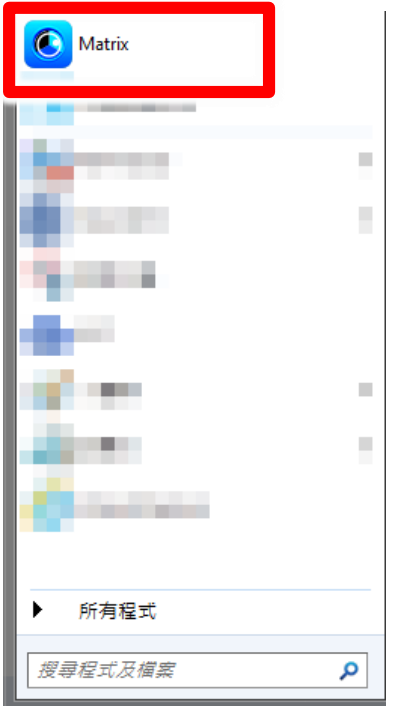

## <span id="page-9-0"></span>3. Manipulation

There are three parts in Matrix. Live-view, settings and manipulation.

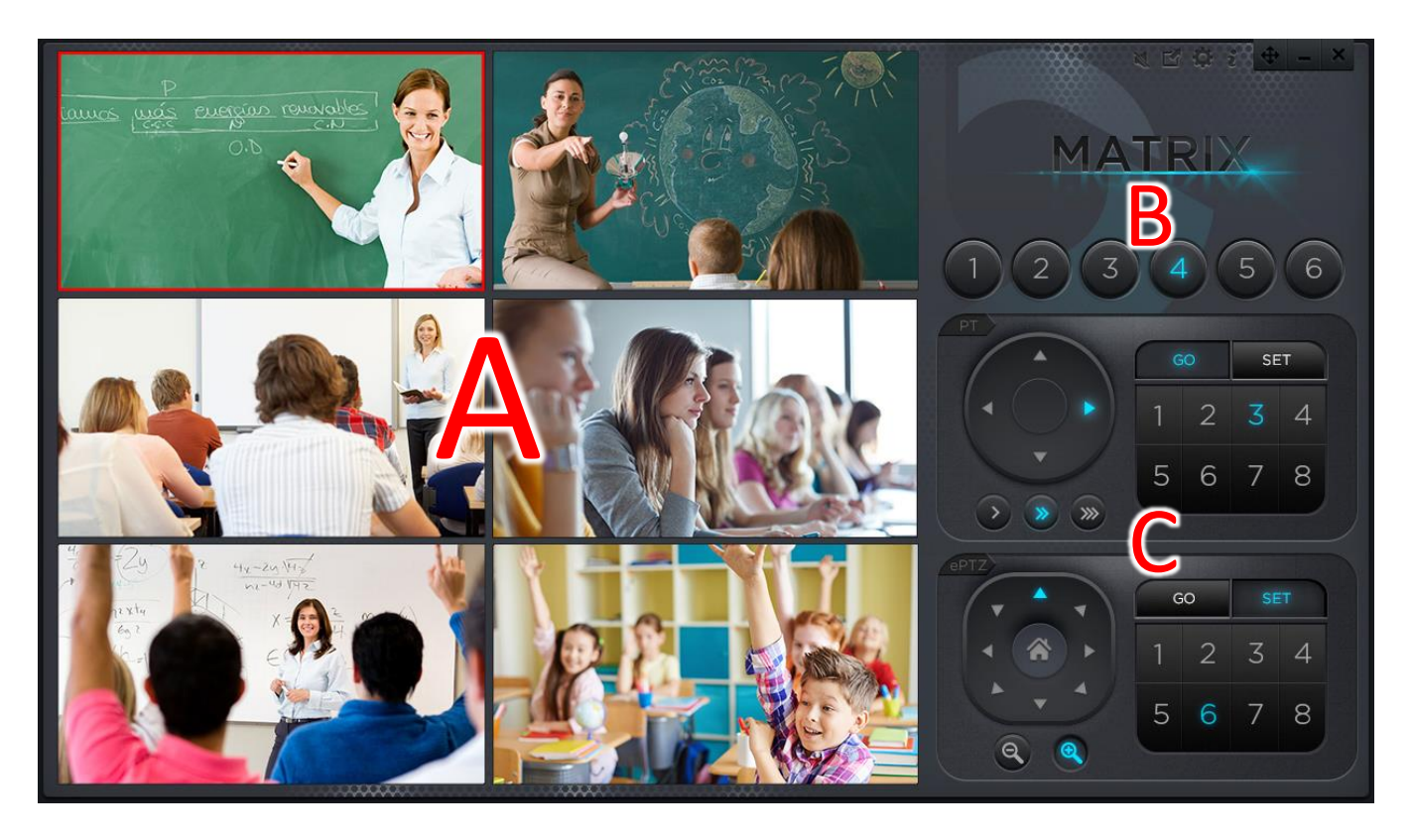

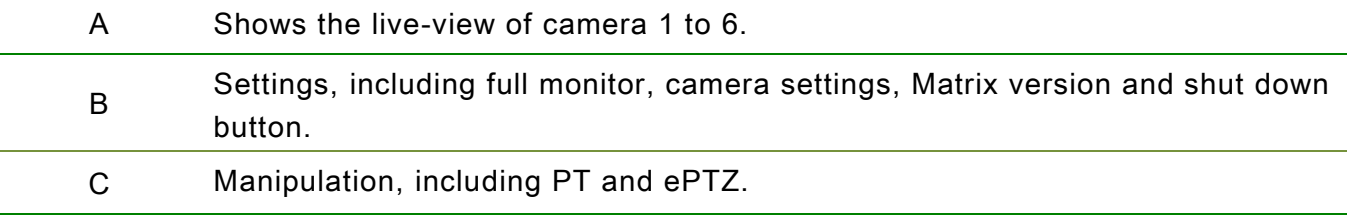

#### <span id="page-10-0"></span>3.1 Live-view

It shows the live-view of each classroom.

#### <span id="page-10-1"></span>3.2 Settings

Settings, including full monitor, camera settings, Matrix version and shut down button.

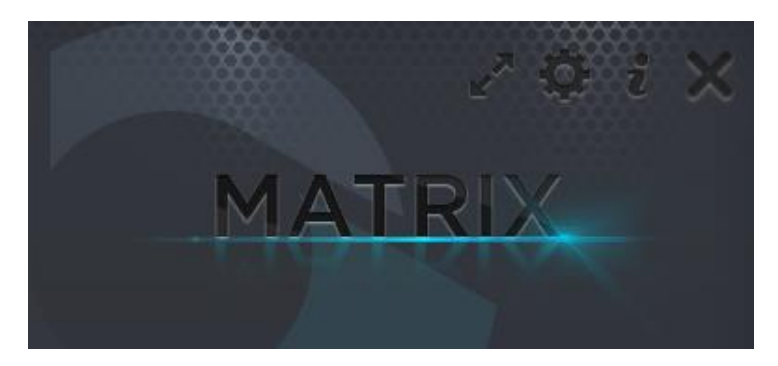

Make the monitor with red light full screen, click left button of mouse to cancel full screen.

Related settings of iCamV3/iCam PRO, including enable, IP, Port, Username, Password, Stream and Model

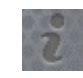

Version of Matrix

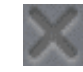

Shut down Matrix

## <span id="page-11-0"></span>4. PT

PT is stand for Pan (left and right) and Tilt (up and down). Use pan tilt driver and change the camera

sight during recording. The functions of PT includes rotation, rotate speed and preset point.

#### <span id="page-11-1"></span>4.1 Rotation

Click「up」、「down」、「left」and「right」to make it rotate.

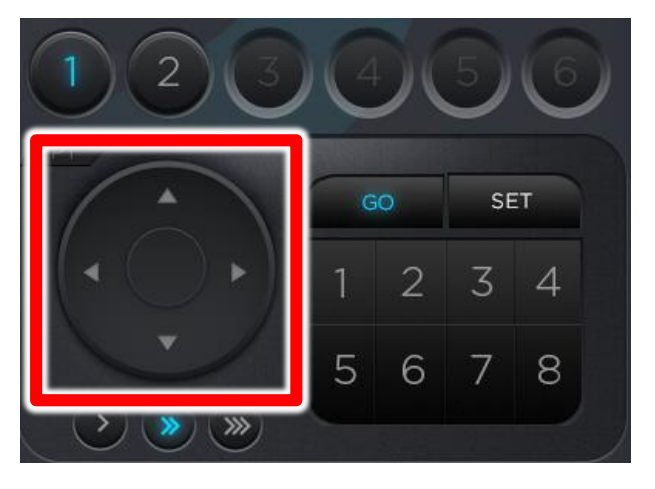

#### <span id="page-11-2"></span>4.2 Speed of rotation

Select the speed of rotation to meet your needs. There are three types of speeds you can select. From left to right is 6 degrees/sec, 12 degrees/sec and 20 degrees/sec.

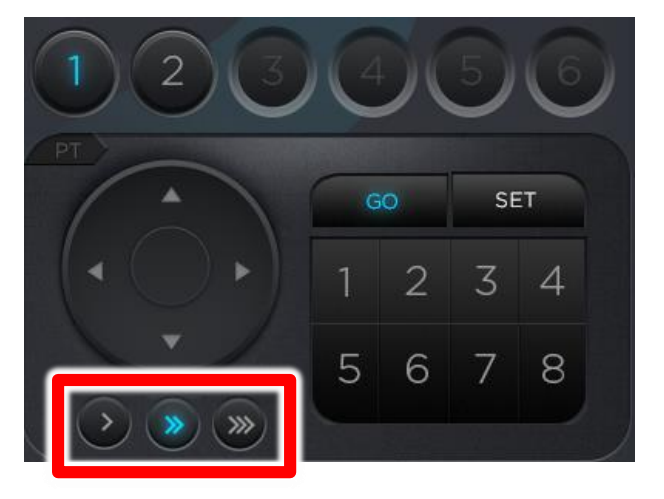

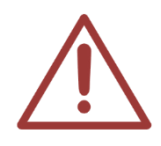

We recommend you select to slow speed when you need to record lecture from far distance; record lecture from near distance use fast speed.

#### <span id="page-12-0"></span>4.3 Preset point

Preset technology provides preset point for you. You can set some specific views as preset points and then click preset point, pan tilt driver will automatically turns to the points you set. PT built-in eight points preset control.

If you need to add current view for preset point 1, go to 「Set」and click  $[1]$ .

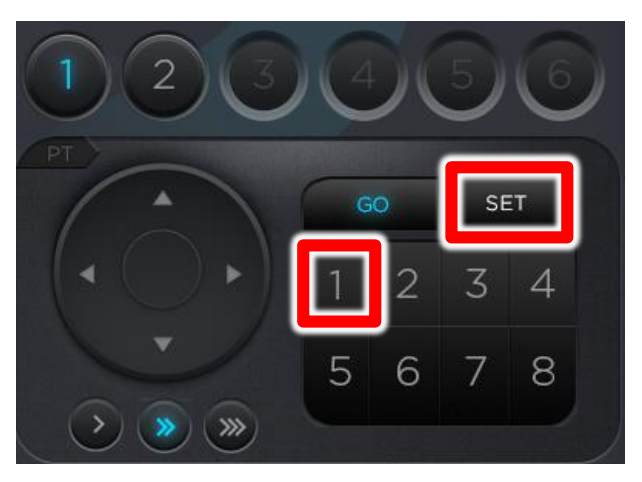

If you want the view turn to preset point 1. Go to 「GO」 and click 「1」.

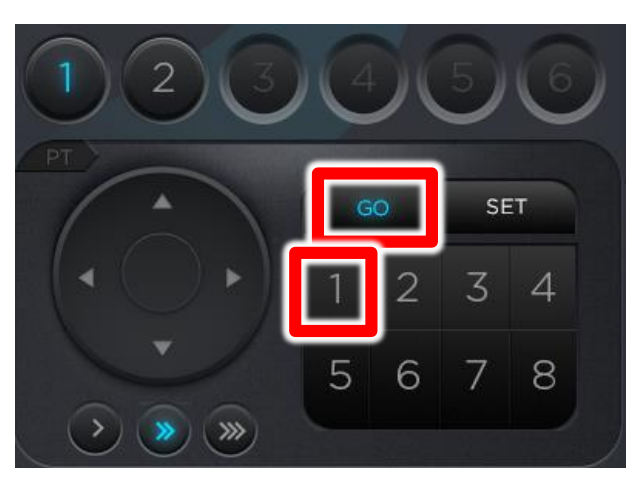

## <span id="page-13-0"></span>5. ePTZ

The function of ePTZ includes rotation, zoom, home point and preset point.

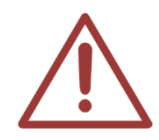

Only iCam PRO supports ePTZ. Before enable ePTZ function, resolution of iCam PRO should be 1280x720.

#### <span id="page-13-1"></span>5.1 Zoom

When using ePTZ, please zoom the channel first and then rotate. Digitally controlled 10 level digital

zoom.

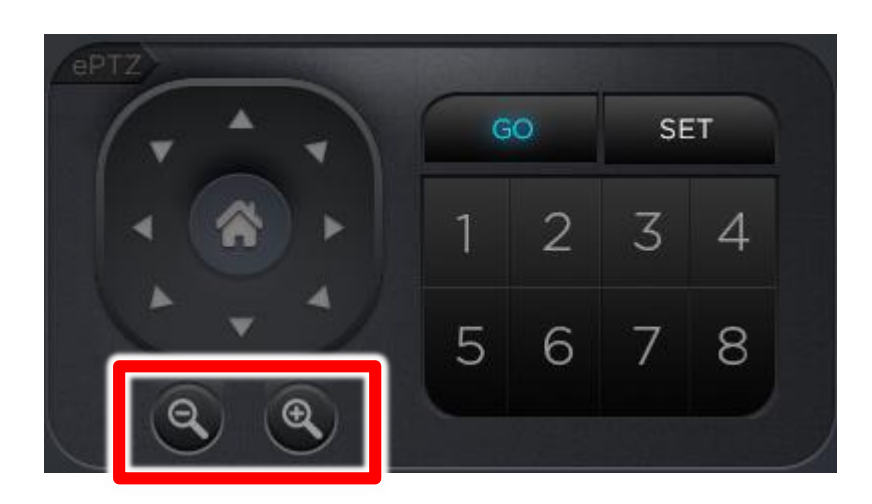

#### <span id="page-13-2"></span>5.2 Rotation

You can have different kinds of rotation direction by using ePTZ, such as, up, down, left, right, upper

left, lower left, upper right and lower right.

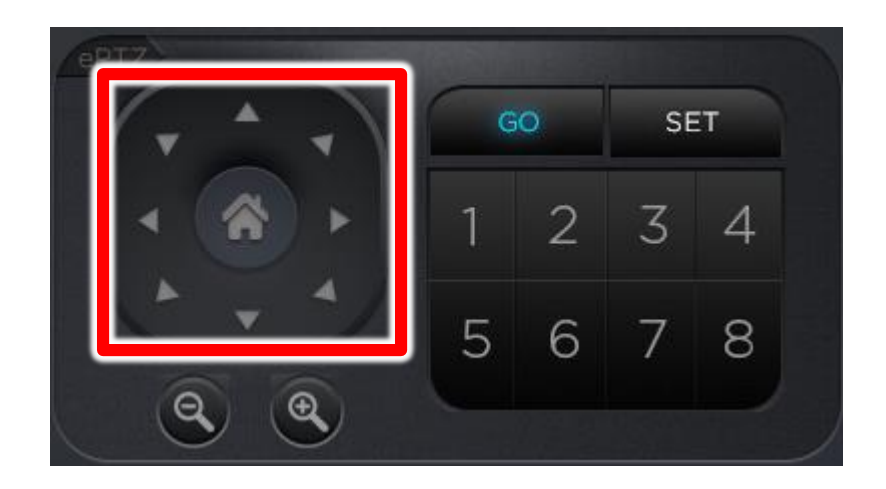

#### <span id="page-14-0"></span>5.3 Home

Click home can return to home point. Home point can be only one. Moreover, it will return to the original

view which without zoom or rotation.

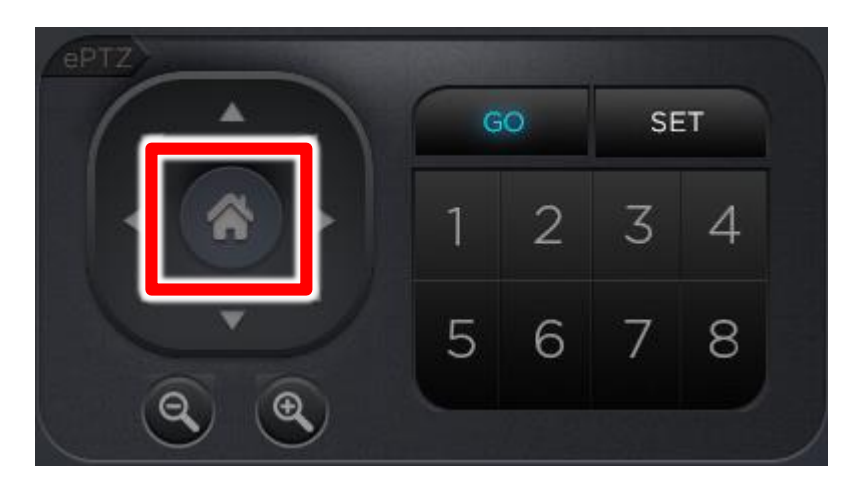

#### <span id="page-14-1"></span>5.4 Preset technology

ePTZ built-in eight points preset control.

If you need to add current view for preset point 1, go to 「Set」and click 「1」.

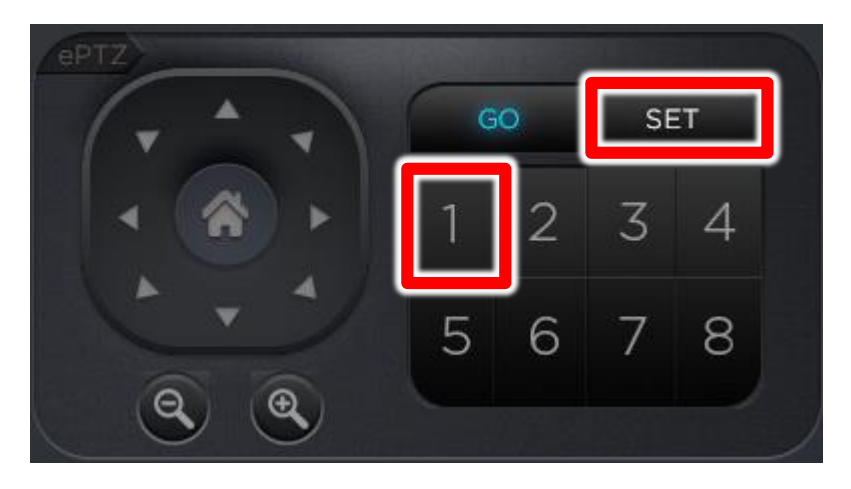

If you want the view turn to preset point 1. Go to 「GO」 and click 「1」.

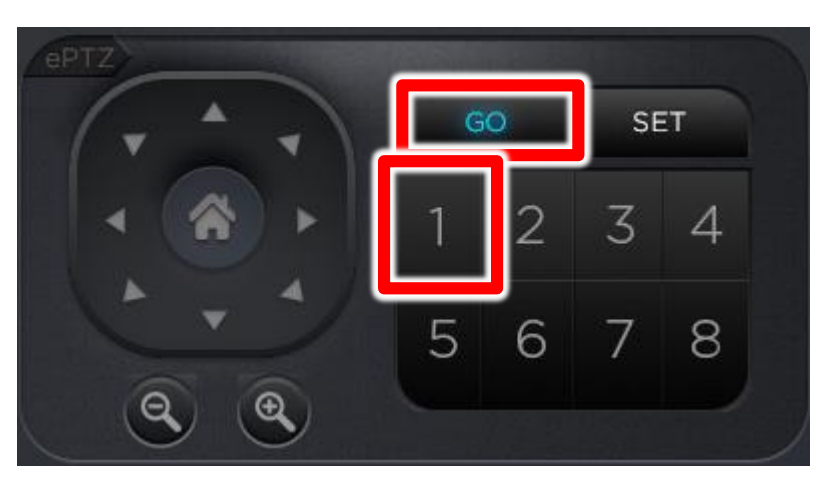

## <span id="page-16-0"></span>6. Q&A

# <span id="page-16-1"></span>【Question 1】How many Matrix or computer can per iCam/ iCam PRO support?

【Answer】 When SES/SES One is not working, per iCam/ iCam PRO can support two Matrixs or computers. When SES/SES One is working (no matter record the lecture or not), per iCam/ iCam PRO can only support one computer or Matrix.

## <span id="page-16-2"></span>【Question 2】Does recording quality be influenced by Matrix?

【Answer】 If the connector with per iCam/ iCam PRO do not more than 2, it won't influence recording quality.

Note

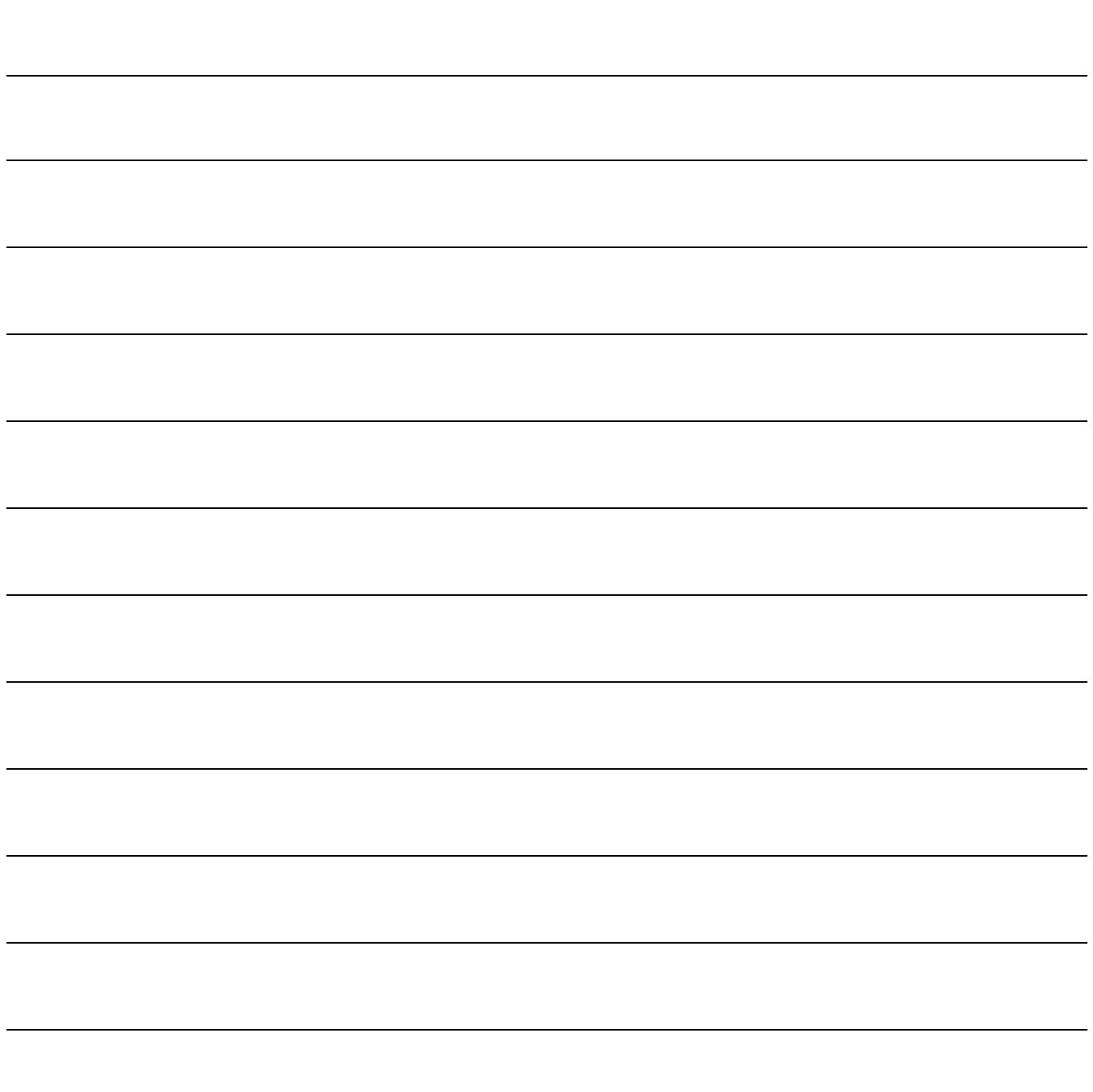

Note

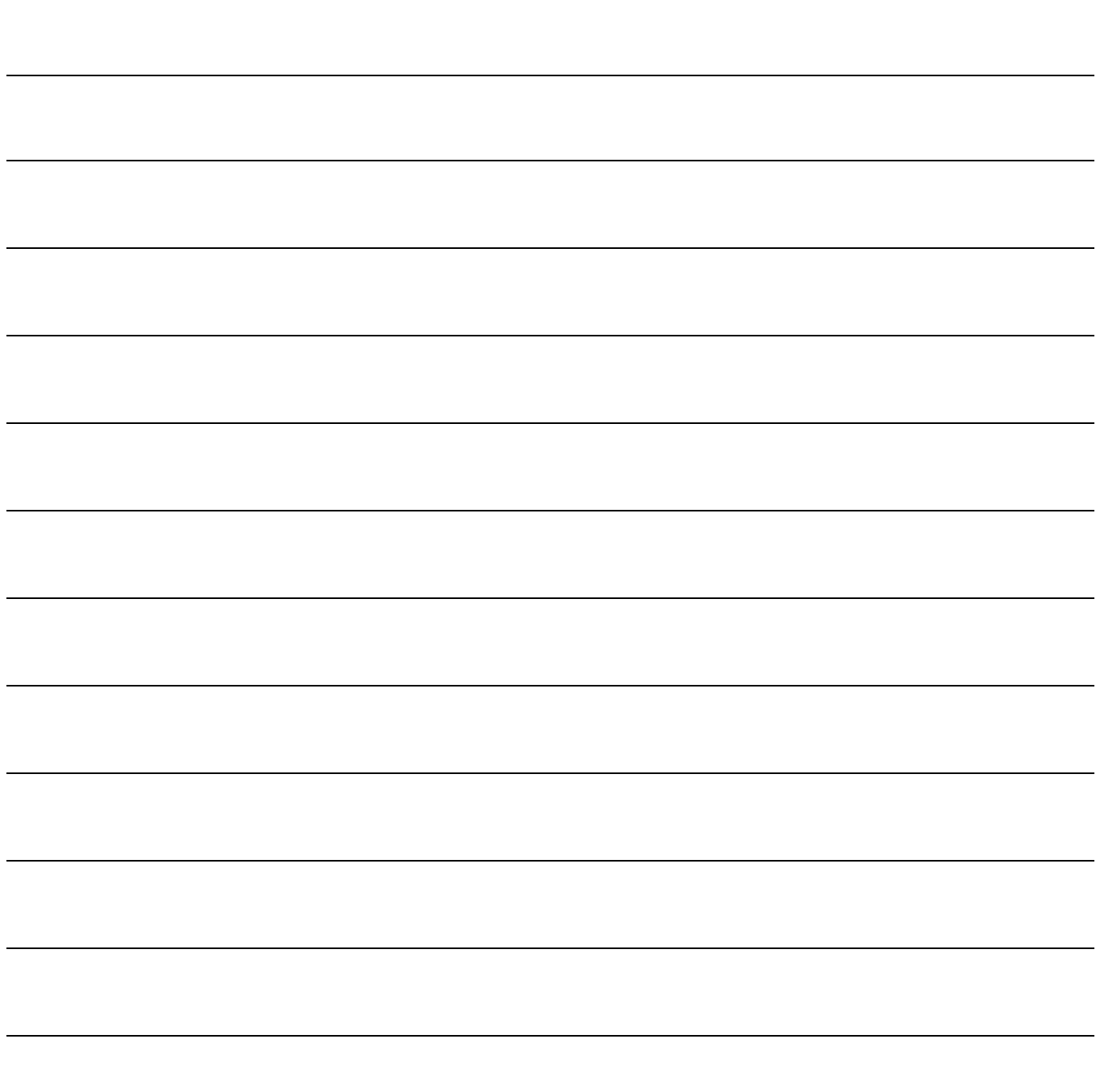

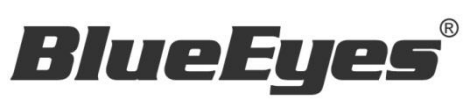

http://www.BlueEyes.com.tw